# **Deutschlandsemesterticket**

Studierende der BHT können mit dem Deutschlandsemesterticket den öffentlichen Nahverkehr im gesamten Land nutzen. Details finden sich auf der Seite des [BHT AStA.](https://asta.studis-bht.de/deutschlandsemesterticket-ab-sommersemester-2024/)

Die folgenden Personengruppen haben **keinen** Anspruch auf das Deutschlandsemesterticket:

- Studierende am Fernstudieninstitut (FSI) der BHT
- Personen im Online-Studium an der BHT
- Nebenhöher\*innen an der BHT
- Gaststudierende der BHT

Die Identifikation als studierende Person erfolgt über den [Campus Account.](https://doku.bht-berlin.de/account)

### **Schritt 1**

Überprüfen Sie ihren aktuellen Status in [Polli / HisInOne](https://polli.bht-berlin.de) und stellen Sie sicher, dass die Einschreibung in Ihren Studiengang vollständig ist.

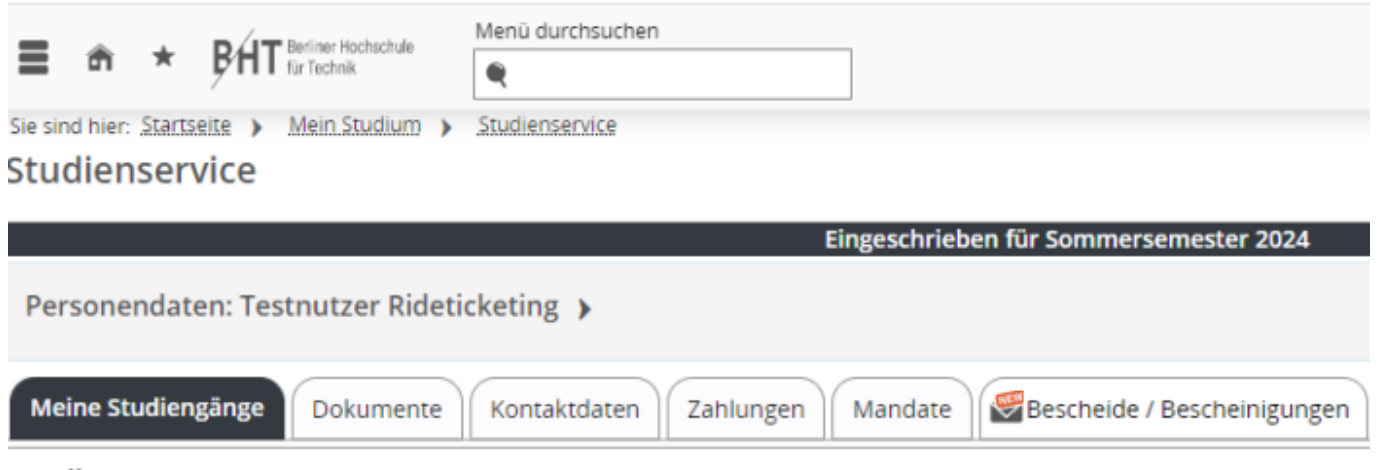

Studiengänge

## **Schritt 2**

Rufen Sie die Seite<https://asta.studis-bht.de/deutschlandsemesterticket> auf. Es erscheint die folgende Seite zur Anmeldung:

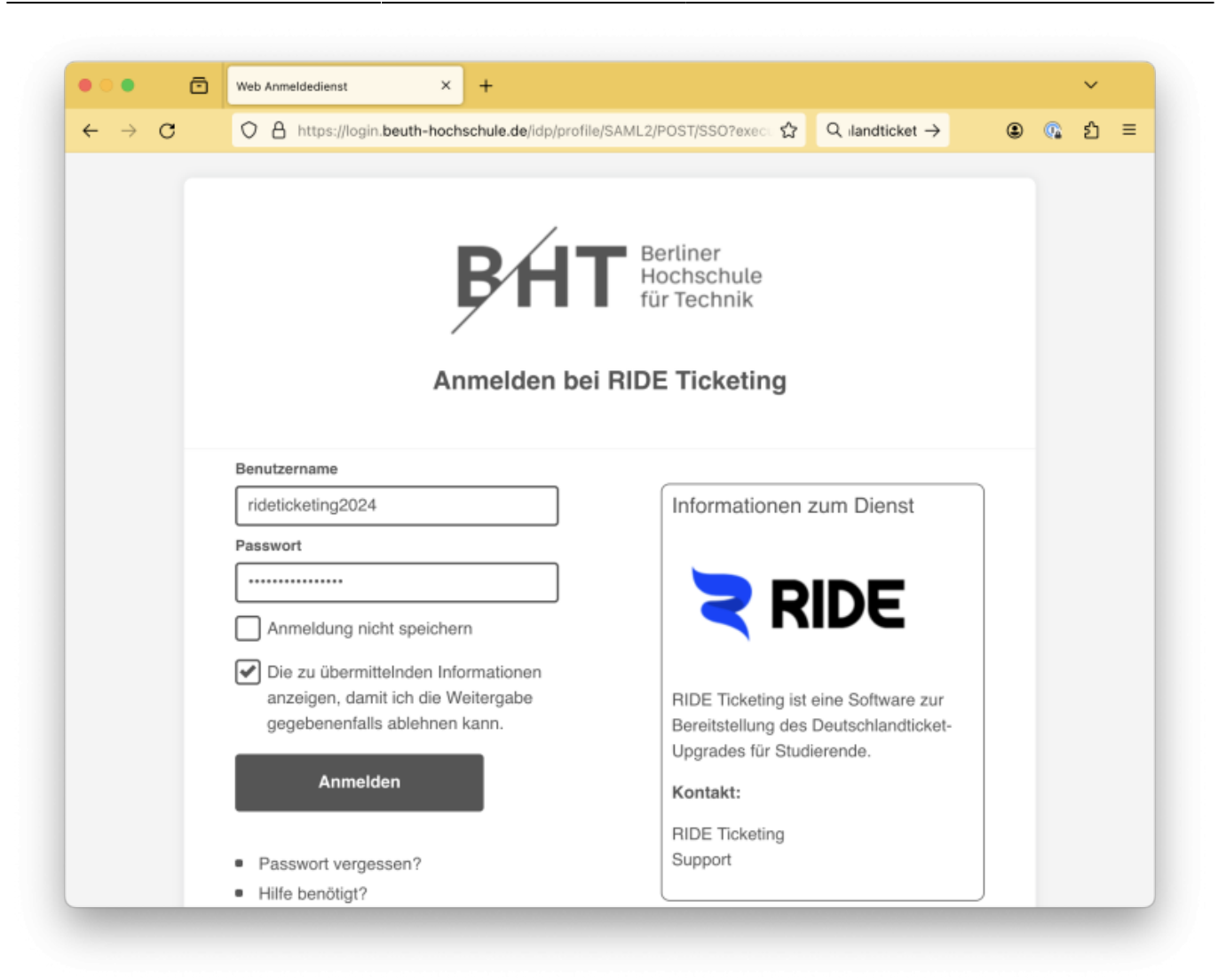

Melden Sie sich mit ihrem [Campus Account](https://doku.bht-berlin.de/account) an. **Wählen Sie die zweite Option aus, um die für das Deutschlandticket übermittelten Daten zu prüfen.** Dies ist wichtig, damit bei Problemen der richtige Ansprechpartner identifiziert werden kann. Klicken Sie auf "Anmeldung", um den Login durchzuführen.

Nutzen Sie zur Anmeldung nur Ihren Campus-Account und NICHT Ihre E-Mail-Adresse. **Achten Sie auf die richtige Schreibweise, beachten Sie die Kleinschreibung der Buchstaben: s12345 oder abcd1234 !**

Sollte die Anmeldung mit dem [Campus Account](https://doku.bht-berlin.de/account) nicht funktionieren, dann überprüfen Sie die gleichen Zugangsdaten bitte im [Selfservice Portal,](https://selfservice.bht-berlin.de) und kontaktieren Sie ggf. den HRZ Support.

#### **Schritt 3**

Nach dem Absenden erscheint bei erfolgreicher Eingabe von Nutzername und Passwort der folgende Bildschirm:

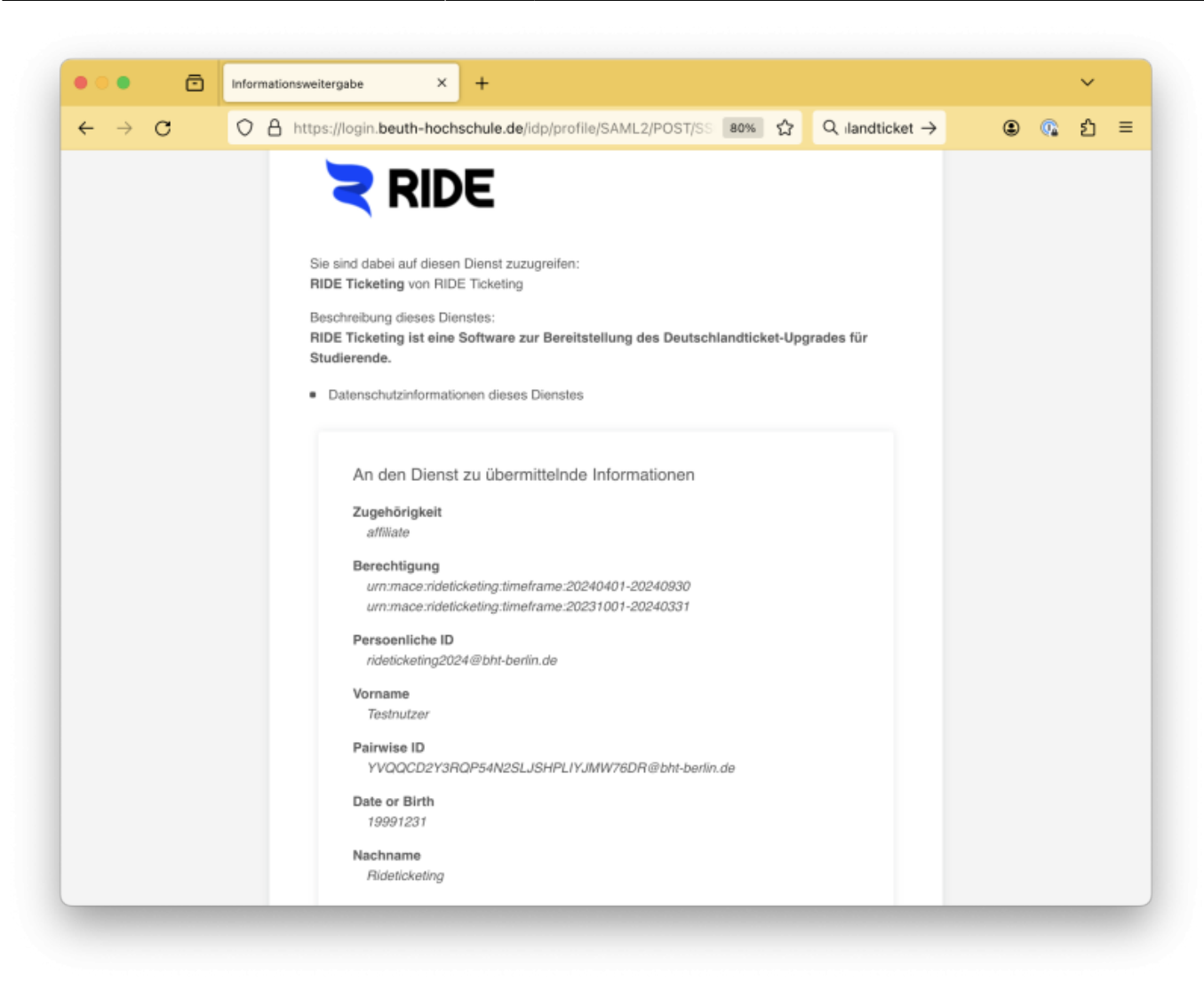

Prüfen Sie hier die folgenden Details:

- Existieren im Abschnitt "Berechtigung" eine oder mehrere Zeilen, welche den Text "urn:mace:rideticketing:timeframe:" enthalten?
	- Ja: Weiter zur nächsten Frage.
	- o Nein: Kontaktieren Sie die Studienverwaltung, um ihren Immatrikulationsstatus überprüfen zu lassen. Falls dieser korrekt ist, dann kontaktieren Sie bitte den HRZ Support, da ein Datenfehler vorliegt.
- Existiert im Abschnitt "Date or Birth" eine Zeile, welche ihren Geburtstag enthält?
	- Ja: Weiter zum nächsten Schritt.
	- Nein: Kontaktieren Sie die Studienverwaltung, um ihr hinterlegtes Geburtsdatum prüfen zu lassen. Falls dieses korrekt ist, dann kontaktieren Sie bitte den HRZ Support, da ein Datenfehler vorliegt.

Klicken Sie nun auf "Akzeptieren", um den Vorgang fortzusetzen.

#### **Schritt 4**

Vervollständigen sie auf der Seite von RIDE Ticketing ihre persönlichen Daten. Im Anschluss sollte das Ticket auf der Webseite angezeigt werden.

IT Dokumentationen - https://doku.bht-berlin.de/

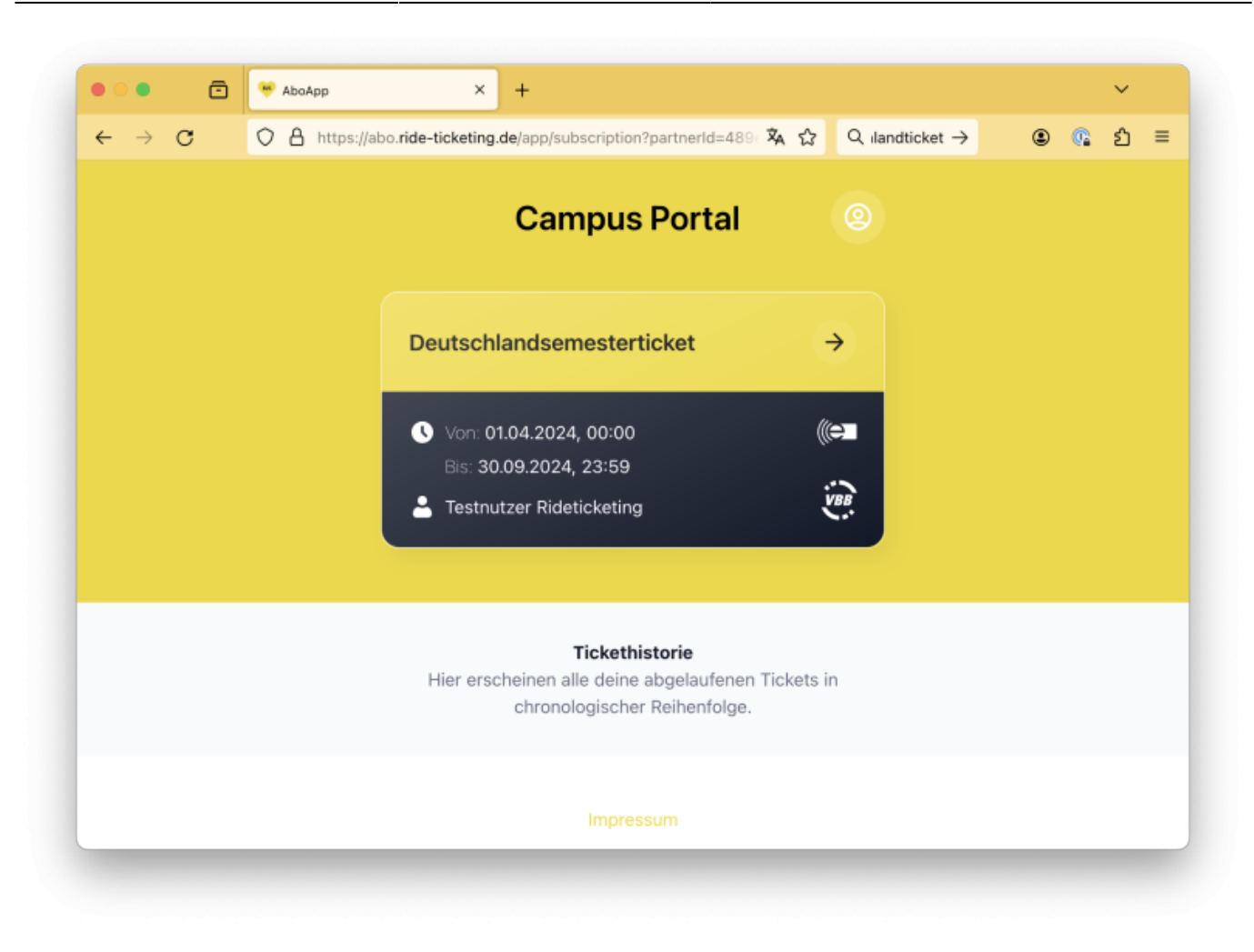

Bei Problemen in diesem Schritt kontaktieren Sie bitte ausschliesslich den [RIDE Support](https://ride-ticketing.de/fragen-zum-deutschland-semesterticket-der-bvg). Nach Abschluss von Schritt 2 sind die Systeme der BHT nicht mehr am Kaufprozess beteiligt, womit HRZ und Studienverwaltung ihnen hier nicht mehr helfen können.

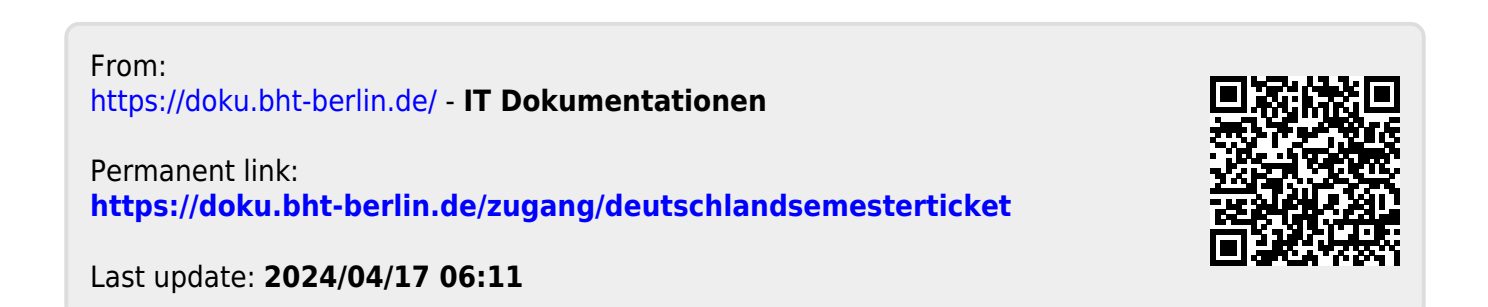